# 应用运维管理

# 计费说明

文档版本 01 发布日期 2024-04-11

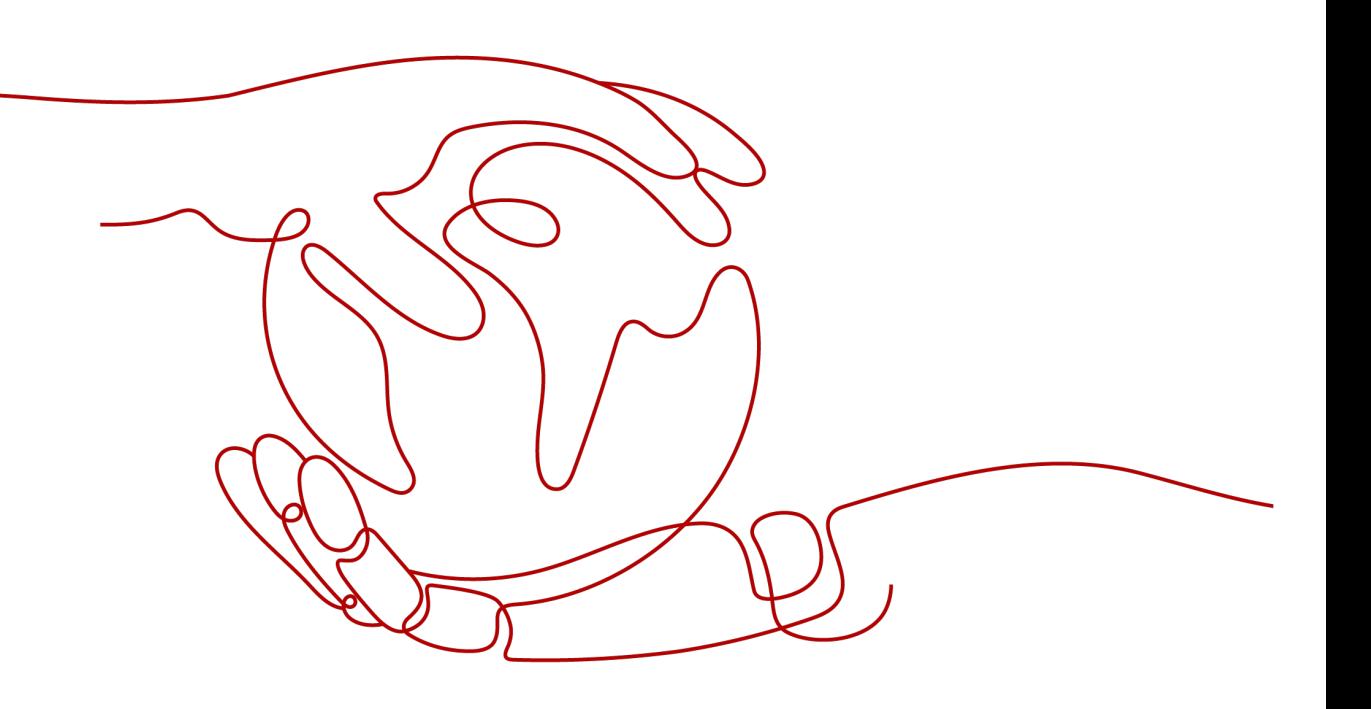

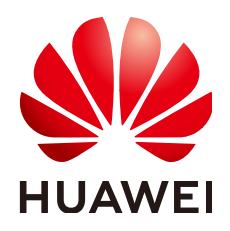

#### 版权所有 **©** 华为云计算技术有限公司 **2024**。 保留一切权利。

非经本公司书面许可,任何单位和个人不得擅自摘抄、复制本文档内容的部分或全部,并不得以任何形式传 播。

#### 商标声明

**SI** 和其他华为商标均为华为技术有限公司的商标。 本文档提及的其他所有商标或注册商标,由各自的所有人拥有。

#### 注意

您购买的产品、服务或特性等应受华为云计算技术有限公司商业合同和条款的约束,本文档中描述的全部或部 分产品、服务或特性可能不在您的购买或使用范围之内。除非合同另有约定,华为云计算技术有限公司对本文 档内容不做任何明示或暗示的声明或保证。

由于产品版本升级或其他原因,本文档内容会不定期进行更新。除非另有约定,本文档仅作为使用指导,本文 档中的所有陈述、信息和建议不构成任何明示或暗示的担保。

# 华为云计算技术有限公司

地址: 贵州省贵安新区黔中大道交兴功路华为云数据中心 邮编:550029

网址: <https://www.huaweicloud.com/>

目录

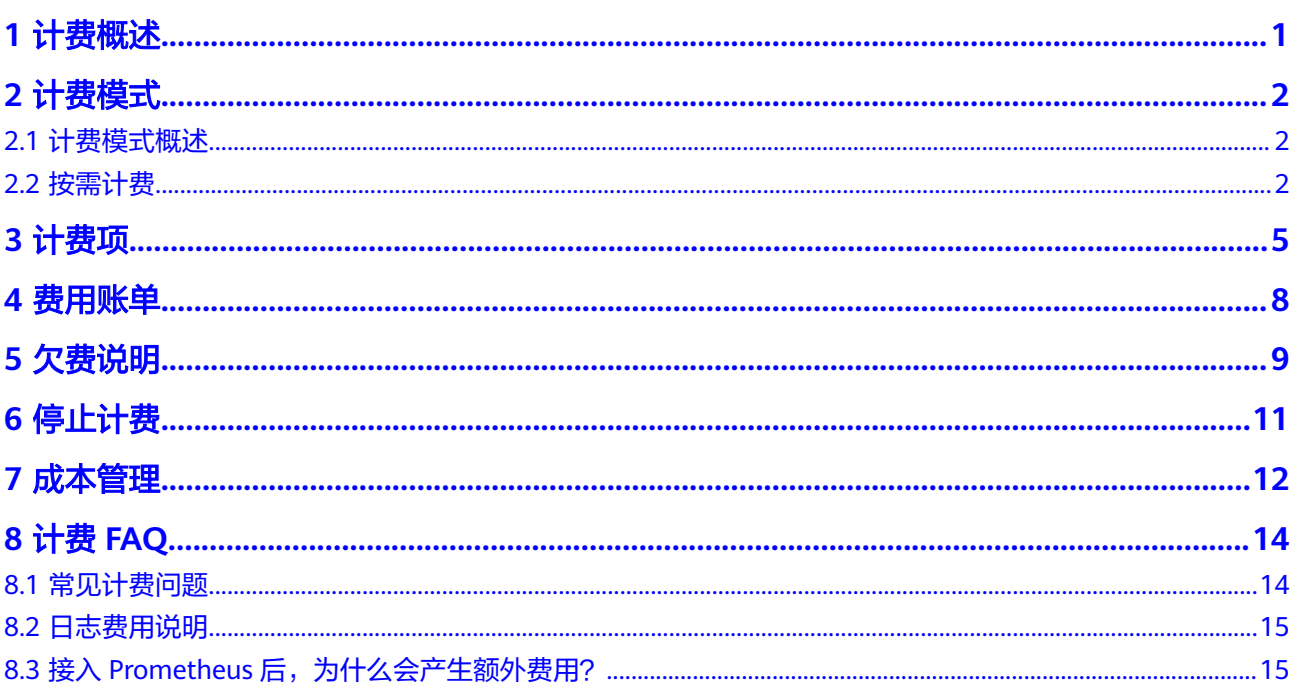

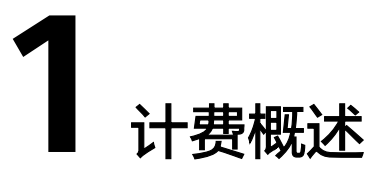

<span id="page-3-0"></span>通过阅读本文,您可以快速了解应用运维管理AOM 2.0的计费模式、计费项、欠费等 主要计费信息。

#### 说明

如果已知资源使用情况,需了解价格预算和计费方式选择,可前往<mark>价格计算器</mark>预算价格。

● 计费模式

AOM当前提供按需计费模式,按需计费是一种后付费模式,即先使用再付费,按 照云服务器实际使用时长计费。关于按需计费模式的详细介绍请参见<mark>[计费模式概](#page-4-0)</mark> [述](#page-4-0)。

#### ● 计费项

AOM的计费项由自定义指标上报量、指标存储时长、数据转储量的费用组成。了 解每种计费项的计费因子、计费公式等信息,请参见<mark>计费项</mark>。

#### 费用账单

您可以在"费用中心 > 账单管理"查看与AOM相关的流水和明细账单,以便了解 您的消费情况。如需了解具体操作步骤,请参见<mark>费用账单</mark>。

● 欠费

在使用AOM时,账户的可用额度小于待结算的账单,即被判定为账户欠费。欠费 后,可能会影响云服务资源的正常运行,需要及时充值。详细介绍请参见<mark>[欠费说](#page-11-0)</mark> [明](#page-11-0)。

停止计费

当AOM不再使用时,可以退订或删除,从而避免继续收费。详细介绍请参[见停止](#page-13-0) [计费。](#page-13-0)

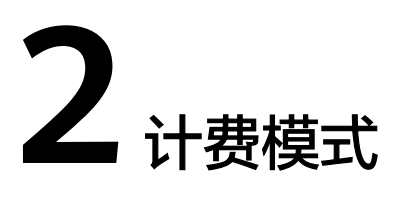

# <span id="page-4-0"></span>**2.1** 计费模式概述

AOM支持按需计费方式。按照用户实际使用的自定义指标上报量、指标存储时长、数 据转储量计费。先使用,后付费。

按需计费模式允许您根据实际业务需求灵活地调整资源使用,无需提前预置资源,从 而降低预置过多或不足的风险。

# **2.2** 按需计费

按需计费是一种先使用再付费的计费模式,适用于无需任何预付款或长期承诺的用 户。本文介绍按需计费AOM的计费规则。

# 适用场景

按需计费适用于具有不能中断的短期、突增或不可预测的应用或服务,例如电商抢 购、临时测试、科学计算。

# 适用计费项

按照用户实际使用的自定义指标上报量、指标存储时长、数据转储量计费。

#### 表 **2-1** 计费项说明

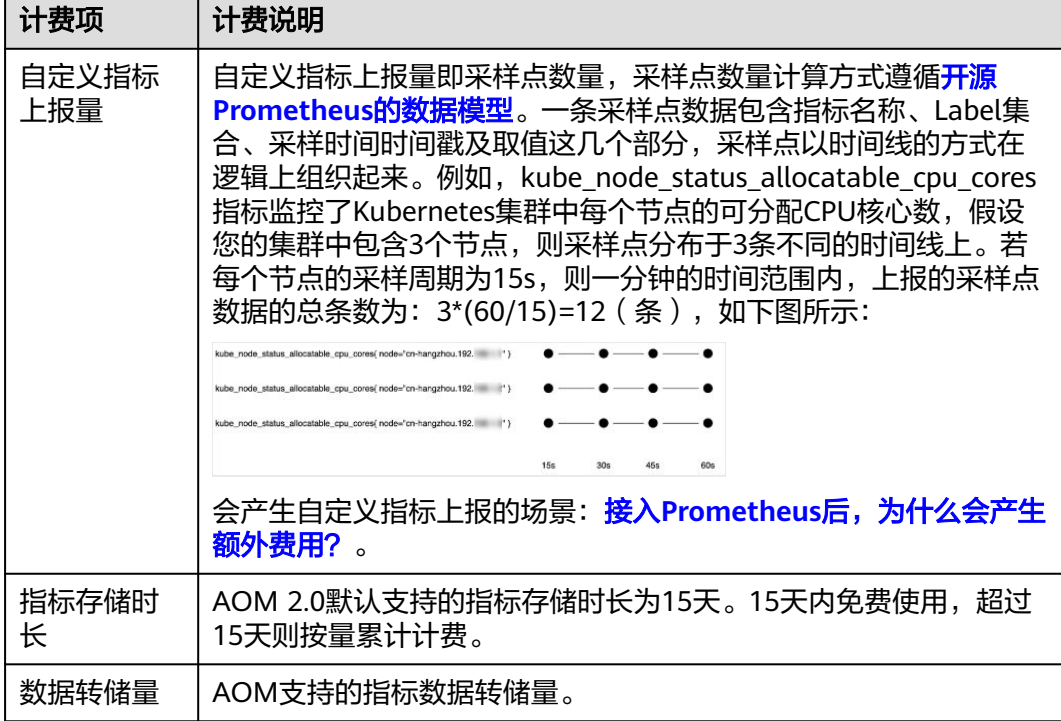

# 计费周期

系统会在每日的固定时间统一结算前一天产生的按量费用,每日的13:00~22:00生成前 一天账单并发送用户,并自动通过用户账户余额进行抵扣。具体以实际结算时间为 准。按需计费按天计费,每天整点结算一次费用(以UTC+8时间为准)。

#### 说明

AOM按Prometheus实例维度生成账单,若您的一个华为云账号下有多个按量计费的实例,则会 生成多个账单。

# **Prometheus** 实例变更后对计费的影响

场景:自定义指标上报从Prometheus实例A切换到Prometheus实例B。

影响:如果您在购买按需计费实例后变更了指标上报的Prometheus实例,会产生一个 新账单并开始按新配置的价格计费,旧账单停止计费。

如果您在一天内多次变更指标上报的Prometheus实例,将会产生多条计费信息。每条 计费信息的开始时间和结束时间对应不同配置在该小时内的生效时间。

例如,您在9:00:00设置指标上报的Prometheus实例为"Prometheus\_A",在9:30:00 变更设置指标上报的Prometheus实例为"Prometheus\_B", 那么在9:00:00 ~ 10:00:00间会产生两条计费信息。

- 第一条对应9:00:00 ~ 9:30:00, 按照Prometheus实例"Prometheus\_A"计费。
- 第二条对应9:30:00 ~ 10:00:00, 按照Prometheus实例"Prometheus B"计费。

# 欠费影响

## 欠费预警

系统会在每个计费周期后的一段时间对按需计费资源进行扣费。当您的账户被扣为负 值时,我们将通过邮件、短信和站内信的方式通知到华为云账号的创建者。

#### 欠费后影响

当您的账号因按需AOM资源自动扣费导致欠费后,账号将变成欠费状态。欠费后,按 需资源不会立即停止服务,资源进入宽限期。您需支付按需资源在宽限期内产生的费 用,相关费用可在"管理控制台 > 费用中心 > 总览"的"欠费金额"查看,华为云 将在您充值时自动扣取欠费金额。

如果您在宽限期内仍未支付欠款,那么就会进入保留期,资源状态变为"已冻结", 您将无法对处于保留期的按需计费资源执行任何操作。

保留期到期后,若您仍未支付账户欠款,所使用资源将被释放并删除,数据无法恢 复。

#### 说明

- 华为云根据<mark>客户等级</mark>定义了不同客户的宽限期和保留期时长。
- 关于充值的详细操作请参见<mark>账户充值</mark>。

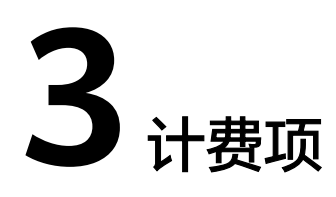

# <span id="page-7-0"></span>计费说明

AOM提供按需计费模式,计费项由自定义指标上报量、指标存储时长、数据转储量的 费用组成。具体内容如表**3-1**所示。

#### 说明

AOM 2.0仅对上报的自定义指标计费。对上报任意数量的基础指标都是免费的,基础指标包括 [虚机指标](https://support.huaweicloud.com/productdesc-aom2/aom_01_0022.html)[、容器指标](https://support.huaweicloud.com/productdesc-aom2/aom_01_0023.html)、**[Modelarts](https://support.huaweicloud.com/productdesc-aom2/aom_01_0026.html)**指标和**[IoTDA](https://support.huaweicloud.com/productdesc-aom2/aom_01_0040.html)**指标。

#### 表 **3-1** 按需计费组成表

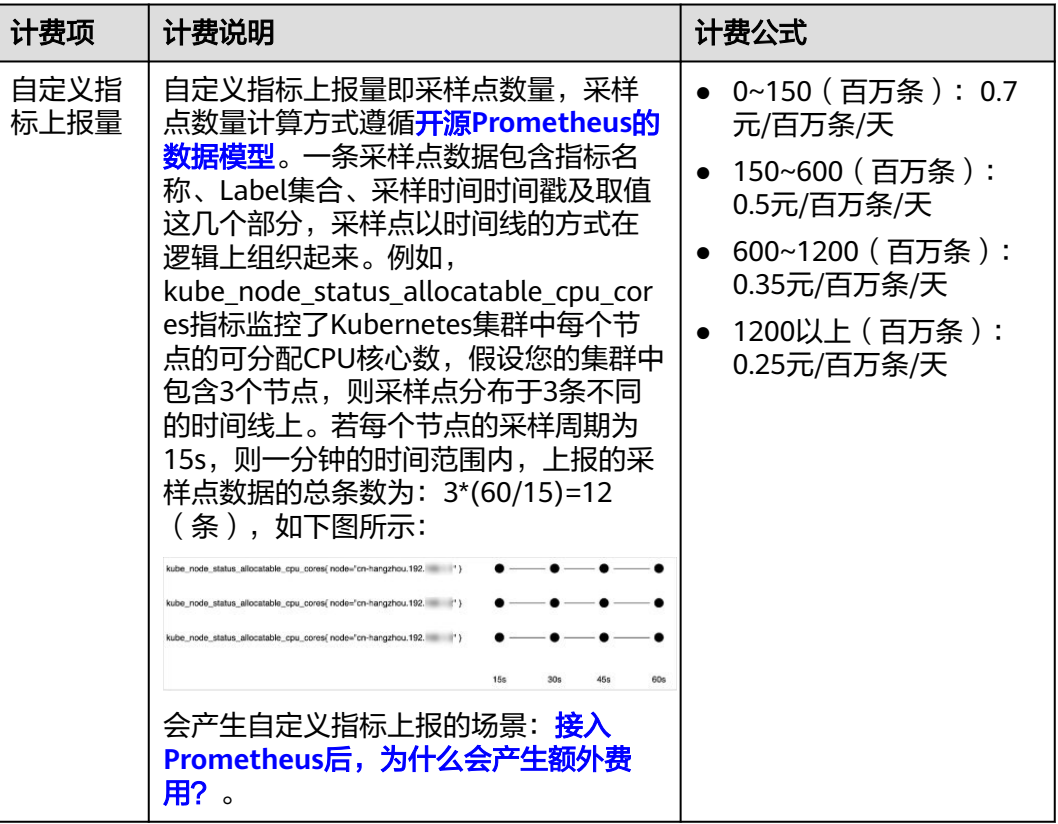

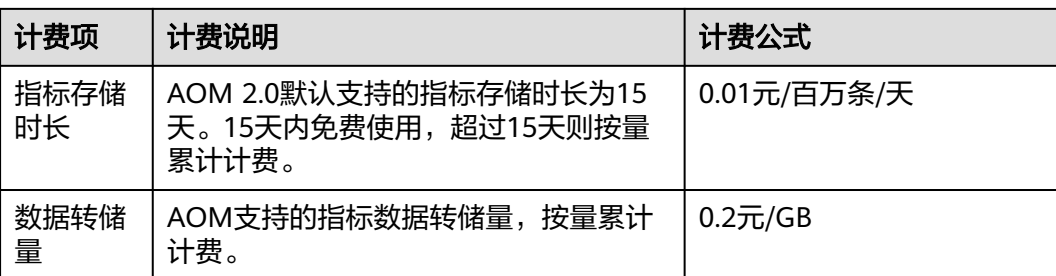

# 计费示例

以自定义指标上报量使用场景为例。

## 须知

下面的价格仅为示例,实际计算请以<mark>[价格计算器](https://www.huaweicloud.com/pricing.html#/aom)</mark>中的价格为准。

假设您有1台服务器,每天自定义上报800百万条指标,则按照计费公式,分3个区间计 费,费用计算如下:

- 0~150(百万条):0.7\*150
- 150~600 (百万条): 0.5\*450
- 600~1200 (百万条): 0.35\*200

每天费用总计为:0.7\*150+0.5\*450+0.35\*200=400元。

# **AOM 2.0** 与 **AOM 1.0** 计费对比

表 **3-2** AOM 2.0 与 AOM 1.0 计费对比说明

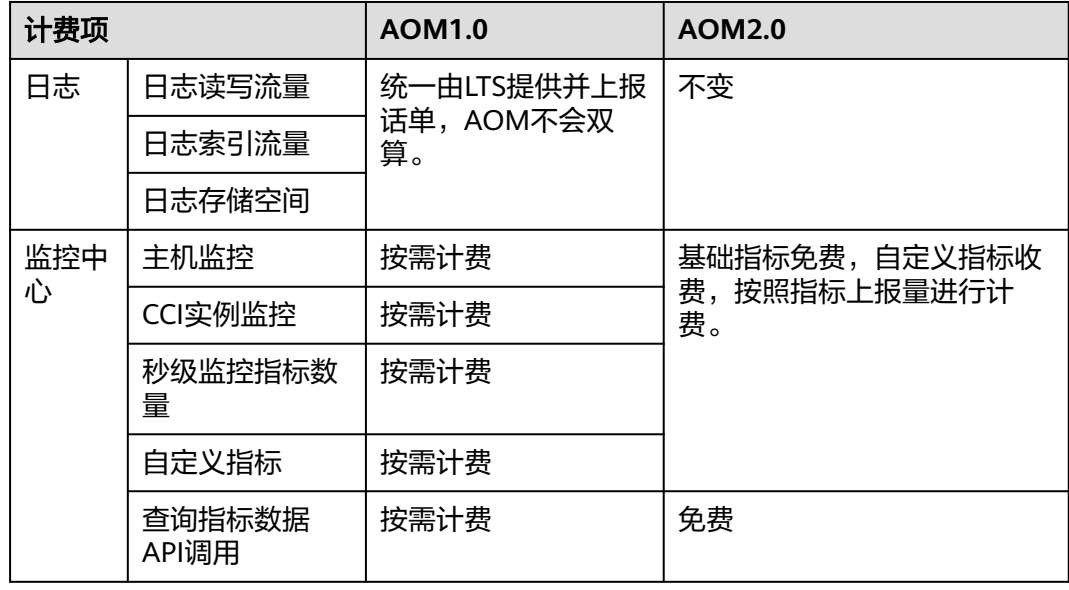

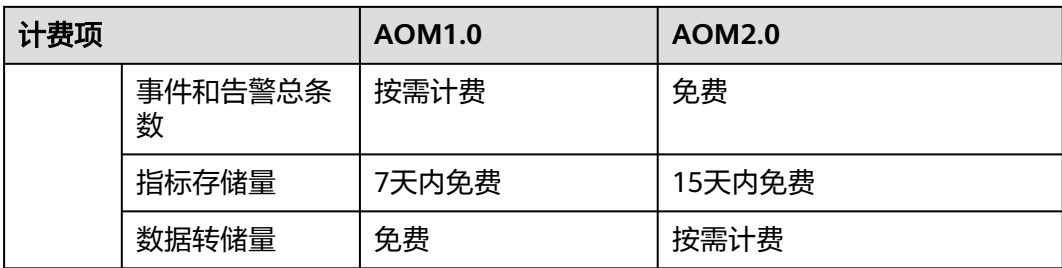

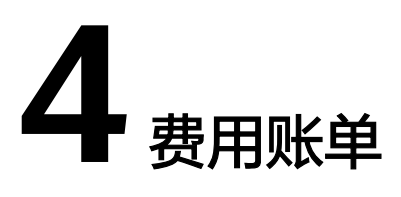

<span id="page-10-0"></span>您可以在"费用中心 > 账单管理"查看资源的费用账单,以了解该资源在某个时间段 的使用量和计费信息。

#### 账单上报周期

按需计费模式的资源按照固定周期上报使用量到计费系统进行结算。按需计费模式产 品根据使用量类型的不同,分为按小时、按天、按月三种周期进行结算,应用运维管 理的按需计费模式按天进行结算。具体扣费规则可以参考<mark>按需产品周期结算说明</mark>。

例如:按天结算的云服务器在2023/06/18 8:30删除资源,但是2023/06/18 8:00~9:00 期间产生的费用,通常会在2023/06/19 0:00:00才进行扣费。

您可以在"费用与成本 > 费用账单 > 账单管理 > 流水和明细账单 > 流水账单"中, 查看计费模式为"按需"的"应用运维管理 AOM"产品的"消费时间",即实际使用 时间。

#### 查看流水和明细账单

- 步骤**1** 登录华为云控制台。
- 步骤**2** 选择"费用与成本 > 费用账单 > 账单管理 >流水和明细账单",进入"流水和明细账 单"页面。
	- 在"流水账单"页签,选择"账期",在"产品类型"栏筛选"应用运维管 理",查看对应账期内的AOM使用流水账单。
	- 在"明细账单"页签,选择"账期"、"统计维度"、"统计周期",在"产品 类型"栏筛选"应用运维管理 AOM"后,可以看到AOM所有的消费明细。

**----**结束

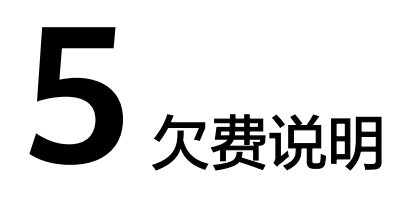

<span id="page-11-0"></span>用户在使用云服务时,账户的可用额度小于待结算的账单,即被判定为账户欠费。欠 费后,可能会影响云服务资源的正常运行,请及时充值。

#### 欠费原因

按需计费模式下,您的账户的余额不足会导致欠费。

#### 欠费影响

当您的账号因AOM按需资源自动扣费导致欠费后,账号将变成欠费状态。欠费后,按 需资源不会立即停止服务,资源进入宽限期。您需支付按需资源在宽限期内产生的费 用,相关费用可登录华为云管理控制台 ,在"费用中心 > 总览"页面查看"欠费金 额",华为云将在您充值时自动扣取欠费金额。

如果您在宽限期内仍未支付欠款,那么就会进入保留期,资源状态变为"已冻结", 您将无法对处于保留期的按需计费资源执行任何操作。

保留期到期后,若您仍未支付账户欠款,那么所使用资源都将被释放,数据无法恢 复。

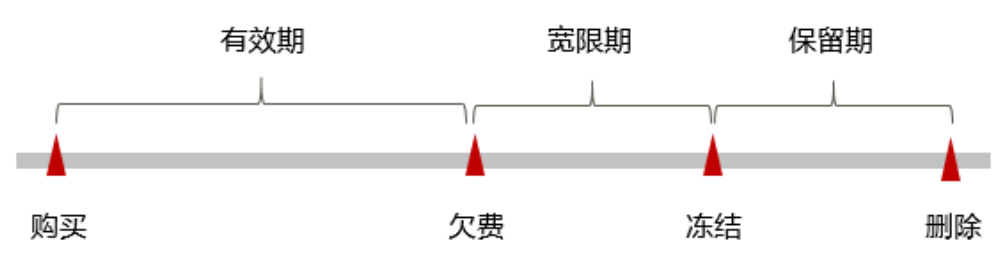

图 **5-1** 按需计费 AOM 资源生命周期

#### 说明

华为云根据<mark>客户等级</mark>定义了不同客户的宽限期和保留期时长。

#### 避免和处理欠费

欠费后需要及时充值,详细操作请参见<mark>账户充值</mark>。

您可以在"费用中心 > 总览"页面设置"可用额度预警"功能,当可用额度、通用代 金券和现金券的总额度低于预警阈值时,系统自动发送短信和邮件提醒。

当产生欠费后,请您及时充值使可用额度大于0。

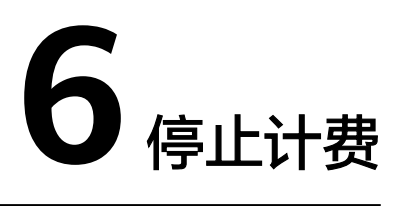

<span id="page-13-0"></span>对于以按需计费模式使用的AOM 2.0资源,相关指标和日志数据从上报之日起,在 AOM 2.0上会自动存储一个月,一个月后系统自动删除数据,删除后相关数据将停止 计费。如果用户需要继续使用相关指标和日志数据,建议采用以下方式存储:

● 日志数据: 通过<mark>日志转储</mark>功能,将日志数据转储到OBS桶中,以便进行长期存 储。

#### 说明

日志数据的相关费用统一由LTS提供并上报话单,AOM不会双算。

指标数据: 通过<mark>数据订阅</mark>功能,将指标数据转发到用户配置的DMS或Webhook的 Topic中存储。

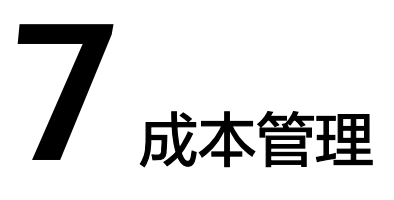

<span id="page-14-0"></span>随着上云企业越来越多,企业对用云成本问题也越发重视。使用AOM时,如何进行成 本管理,减轻业务负担呢?本文将从成本构成、成本分配、成本分析和成本优化四个 维度介绍成本管理,帮助您通过成本管理节约成本,在保障业务快速发展的同时获得 最大成本收益。

# 成本构成

使用AOM时,成本主要包括两个方面:

- 资源成本: 资源的成本,取决于AOM的[计费项](#page-7-0),详细介绍请参见<mark>计费项</mark>。
- 运维成本: 使用AOM过程中产生的人力成本。

华为云**成本中心**可以帮助您更高效地管理资源成本,但运维成本需要您自行识别、管 理和优化。

# 成本分配

成本管理的基础是树立成本责任制,让各部门、各业务团队、各责任人参与进来,为 各自消耗云服务产生的成本负责。企业可以通过成本分配的方式,将云上成本分组, 归集到特定的团队或项目业务中,让各责任组织及时了解各自的成本情况。

华为云<mark>成本中心</mark>支持通过多种不同的方式对成本进行归集和重新分配,您可以根据需 要选择合适的分配工具。

#### ● 通过关联账号进行成本分配

企业主客户可以使用关联账号对子客户的成本进行归集,从而对子账号进行财务 管理。详细介绍请参见<mark>通过关联账号维度查看成本分配</mark>。

#### 通过企业项目进行成本分配

在进行成本分配之前,建议开通企业项目并做好企业项目的规划,可以根据企业 的组织架构或者业务项目来划分。在购买按需计费实例时选择指定企业项目,新 购云资源将按此企业项目进行成本分配。详细介绍请参见<mark>通过企业项目维度查看</mark> [成本分配。](https://support.huaweicloud.com/qs-cost/billing_qs_0000006_03.html)

#### 通过成本标签进行成本分配

标签是华为云为了标识云资源,按各种维度(例如用途、所有者或环境)对云资 源进行分类的标记。推荐企业使用预定义标签进行成本归集,具体流程如下:

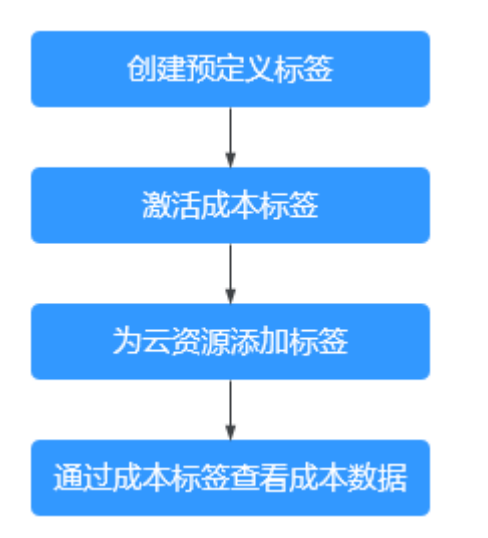

详细介绍请参见<mark>通过成本标签维度查看成本分配</mark>。

● 使用成本单元进行成本分配

企业可以使用<mark>成本中心</mark>的"成本单元"来拆分公共成本。公共成本是指多个部门 共享的计算、网络、存储或资源包产生的云成本,或无法直接通过企业项目、成 本标签分配的云成本。这些成本不能直接归属于单一所有者,因此不能直接归属 到某一类别。使用拆分规则,可以在各团队或业务部门之间公平地分配这些成 本。详细介绍请参[见使用成本单元查看成本分配](https://support.huaweicloud.com/qs-cost/billing_qs_0000006_05.html)。

# 成本分析

企业只有了解组织中哪些方面产生了成本,才能正确地控制和优化成本。<mark>成本中心</mark>支 持使用"成本分析"的汇总和过滤机制可视化企业的原始成本和摊销成本,从而通过 各种角度、范围分析成本和用量的趋势及驱动因素。

企业还可以通过<mark>成本中心</mark>的"成本监控",及时发现计划外费用,做到成本的可监 控、可分析和可追溯。

详细介绍请参[见通过成本分析探索成本和使用量](https://support.huaweicloud.com/qs-cost/billing_qs_0000002_01.html)、[通过成本监控识别异常成本。](https://support.huaweicloud.com/qs-cost/billing_qs_0000008_01.html)

# 成本优化

#### ● 成本控制

企业可以在成本中心的"预算管理"页面创建精细粒度的预算来管理成本和使用 量,在实际或预测超过预算阈值时,自动发送通知给指定消息接收人。企业还可 以创建预算报告,定期将指定预算进展通知给指定消息接收人。 详细介绍请参[见使用预测和预算来跟踪成本和使用量](https://support.huaweicloud.com/qs-cost/billing_qs_0000003_03.html)。

#### 资源优化

您可以通过AOM的监控功能监控资源的使用情况,评估当前配置是否过高。例 如: CPU、内存、带宽等资源的利用率。寻找节约成本的机会。也可以根据<mark>成本</mark> 分析阶段的分析结果识别成本偏高的资源,然后采取针对性的优化措施。

# **8** 计费 **FAQ**

# <span id="page-16-0"></span>**8.1** 常见计费问题

# 如何查看每天的自定指标上报量?

AOM控制台的"资源消耗"界面会展示每天指标上报量展示,具体操作请参见<mark>[统计资](https://support.huaweicloud.com/usermanual-aom2/mon_01_0125.html)</mark> [源消耗](https://support.huaweicloud.com/usermanual-aom2/mon_01_0125.html)。

# 如何查看有哪些 **Prometheus** 指标?

#### 说明

目前仅default类型、CCE类型、云服务类型的Prometheus实例支持指标查看功能。

- 步骤**1** 登录AOM 2.0控制台。
- 步骤**2** 在左侧导航栏选择"Prometheus监控 > 实例列表"。
- 步骤**3** 在Prometheus实例列表中,单击目标Prometheus实例的名称,进入该实例的详情界 面。
- 步骤**4** 在左侧导航栏单击"服务发现",在"指标"页签下指标即可查看当前Prometheus实 例所有指标的指标名、指标类型等信息。

**----**结束

# 如何废弃自定义指标?

说明

- 当用户不再使用某些自定义指标时,可以通过该功能废弃自定义指标。指标废弃后将停止计 费。
- 目前仅default类型、CCE类型、云服务类型的Prometheus实例支持指标废弃功能。
- 步骤**1** 登录AOM 2.0控制台。
- 步骤**2** 在左侧导航栏选择"Prometheus监控 > 实例列表"。
- 步骤**3** 在Prometheus实例列表中,单击目标Prometheus实例的名称,进入该实例的详情界 面。
- <span id="page-17-0"></span>步骤**4** 在左侧导航栏单击"服务发现",在"指标"页签下指标即可查看当前Prometheus实 例所有指标的指标名、指标类型等信息。
- 步骤**5** 根据需要删除自定义指标。
	- 废弃一个指标:选择一个指标,单击操作列的  $\Theta$  。
	- 批量废弃指标:选中一个或多个指标前的复选框,在弹出框中选择"废弃",可 以废弃一个或多个指标。

说明

单次废弃指标最多支持废弃100个指标。

**----**结束

### 如何恢复已废弃的自定义指标?

说明

- 当用户需要重新使用某些自定义指标时,可以通过该功能将原来废弃的自定义指标恢复使 用,指标恢复后将按照当前最新的计费规则重新计费。
- 目前仅default类型、CCE类型、云服务类型的Prometheus实例支持恢复已废弃的自定义指 标。
- 步骤**1** 登录AOM 2.0控制台。
- 步骤**2** 在左侧导航栏选择"Prometheus监控 > 实例列表"。
- 步骤**3** 在Prometheus实例列表中,单击目标Prometheus实例的名称,进入该实例的详情界 面。
- 步骤**4** 在左侧导航栏单击"服务发现",在"指标"页签下指标即可查看当前Prometheus实 例所有指标的指标名、指标类型等信息。
- 步骤5 单击"新增指标",在在指标列表中选择需要恢复使用的自定义指标,单击"确 定"。

**----**结束

# **8.2** 日志费用说明

初次使用AOM时,默认为您开通基础版套餐包,该版本包含免费额度,如日志读写流 量免费额度为500MB,超过额度的部分将自动按需收费。

AOM中日志相关功能由[云日志服务](https://www.huaweicloud.com/pricing.html?tab=detail#/lts)**LTS**提供,并由LTS统一上报日志、话单,AOM不 重复计费。如需停止计费请参见: 如何停止日志功能, 不再收费?

更多关于AOM计费详见**AOM**[价格说明](https://www.huaweicloud.com/price_detail.html#/aom_detail)。

# **8.3** 接入 **Prometheus** 后,为什么会产生额外费用?

#### **CCE** 容器场景

通常情况下,用户购买CCE集群,部署工作负载之后,默认会采集cluster、Pod、 Container、Node等基础指标**-**[容器指标](https://support.huaweicloud.com/productdesc-aom2/aom_01_0023.html),基础指标的上报不产生费用。

#### 产生计费的可能原因是:

1. Prometheus实例内置的服务发现功能采集到自定义指标并上报指标到AOM。

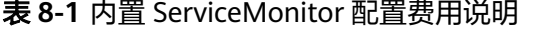

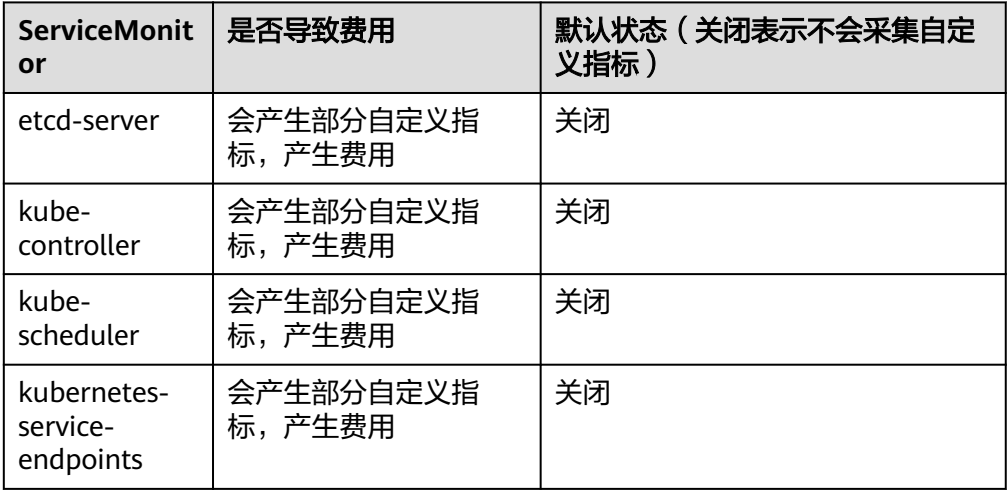

#### 表 **8-2** 内置 PodMonitor 配置费用说明

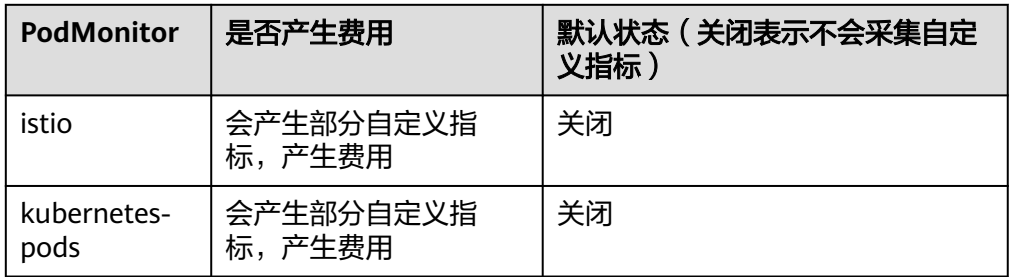

2. 用户自定义ServiceMonitor或PodMonitor配置采集指标并上报指标到AOM,产生 相关费用。比如容器场景自定义中间件mysql、nginx、业务指标等。

# 云服务场景

[云服务接入](https://support.huaweicloud.com/usermanual-aom2/mon_01_0051.html#section5)AOM后,部分云服务会产生计费。具体如下:

- 不计费云服务: Modelarts/IotDA/IEF/CSE。
- 计费云服务:除Modelarts/IotDA/IEF/CSE 4个云服务以外的其它云服务。

# **ECS** 场景

在ECS场景自建中间件,会产生计费。

在ECS场景安装Node Exporter,部分指标会产生计费。

# 其它可能场景

[除虚机指标](https://support.huaweicloud.com/productdesc-aom2/aom_01_0022.html)、[容器指标、](https://support.huaweicloud.com/productdesc-aom2/aom_01_0023.html)**[Modelarts](https://support.huaweicloud.com/productdesc-aom2/aom_01_0026.html)**指标、**IEF**[指标、](https://support.huaweicloud.com/productdesc-aom2/aom_01_0053.html)**CSE**[指标、](https://support.huaweicloud.com/productdesc-aom2/aom_01_0057.html)**[IoTDA](https://support.huaweicloud.com/productdesc-aom2/aom_01_0040.html)**指标和**[node](https://support.huaweicloud.com/productdesc-aom2/aom_01_0058.html)[exporter](https://support.huaweicloud.com/productdesc-aom2/aom_01_0058.html)**指标这几类基础指标以外,其它指标上报到AOM均可能产生计费。